# **éduscol**

## Tutoriel d'accès et d'utilisation de l'espace personnel

### **Accès au compte personnel**

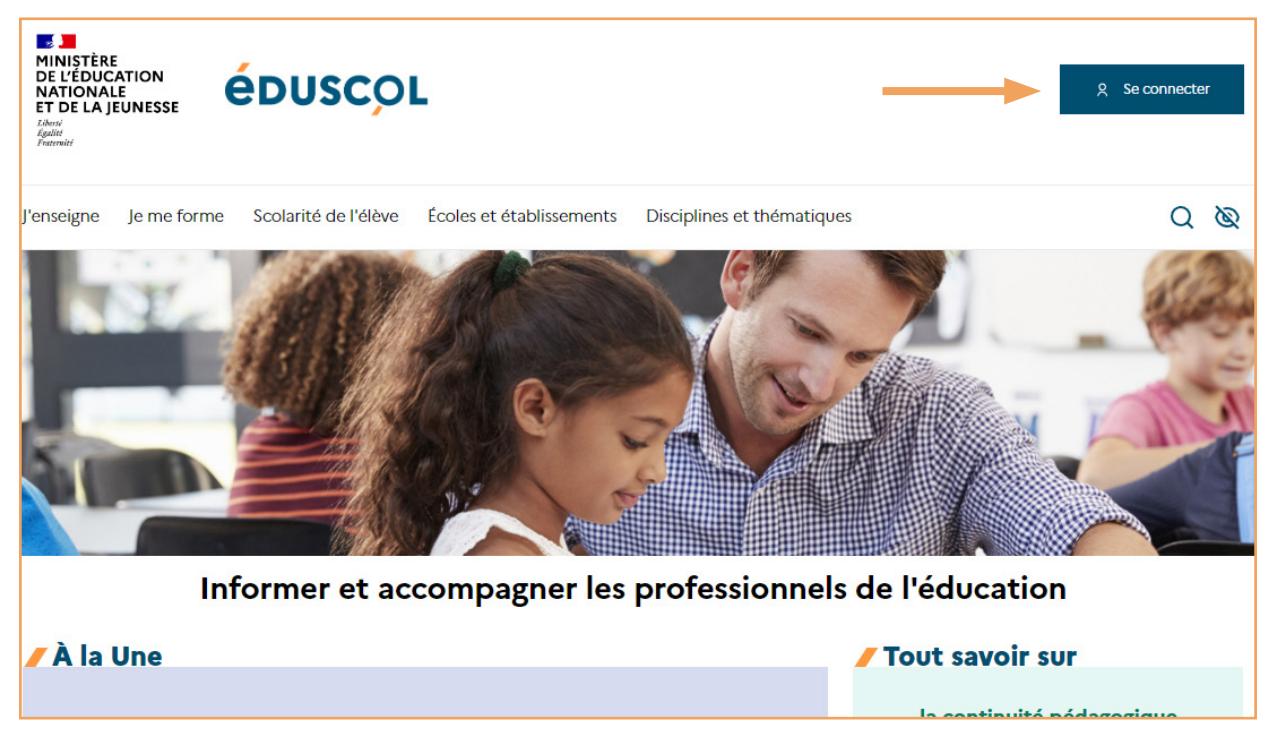

- **→** Cliquez sur le bouton «Se connecter» en haut à droite de la page d'accueil du site eduscol.education.fr
- **→** Choisissez votre guichet académique et cliquez sur «Valider».
- **→** Saisissez vos identifiants académiques.

**→** Lors de votre première connexion, cliquez sur « Mes paramètres / Mes centres d'intérêt », et définissez ceux-ci en les cochant puis validez via le bouton « Enregistrer ». Vous pouvez passer cette étape, tous les centres d'intérêt sont alors cochés par défaut.

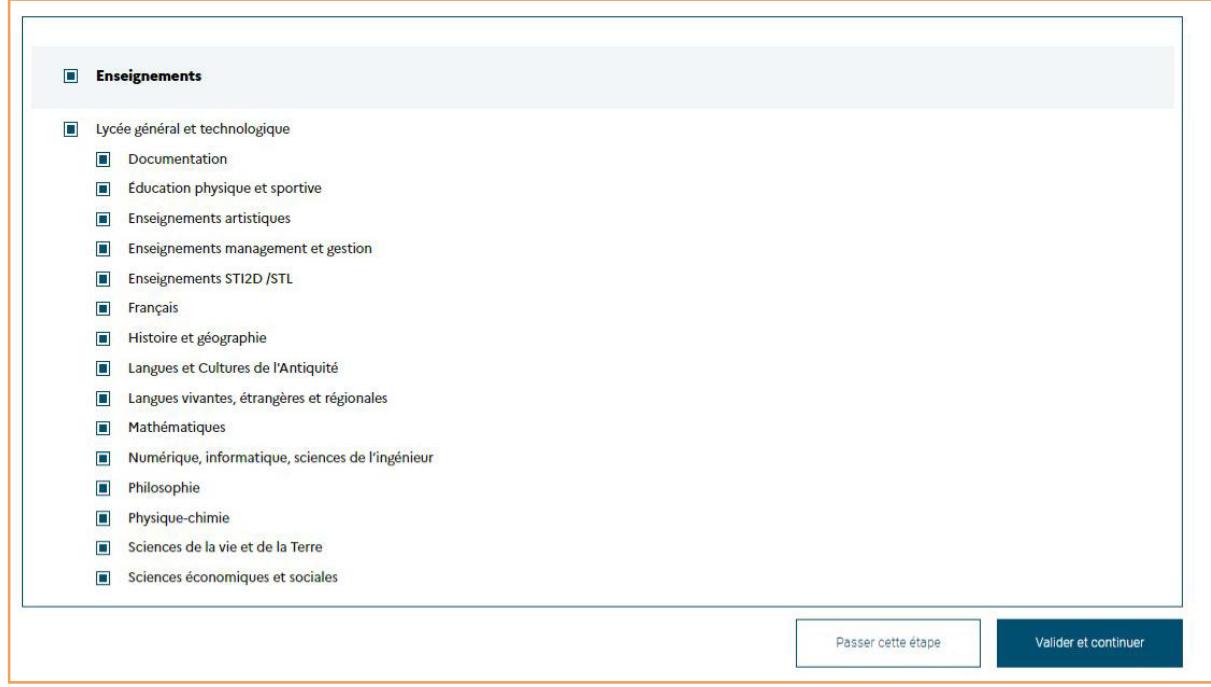

Le choix des centres d'intérêt vous permet d'obtenir des recommandations de contenus et de parcours d'autoformation professionnelle personnalisées. Il peut être modifié quand vous le souhaitez dans «Mon compte/Mes Centres d'intérêt».

**→** À l'issue de la validation de vos centres d'intérêt, vous découvrez votre espace personnel.

#### **Ajouter un contenu à vos sélections**

**→** Lors de la visite d'une page éduscol, vous pouvez choisir de sélectionner la page ou un média contenu dans la page à l'aide du bouton à liste déroulante «Ajouter à une sélection».

#### Ressources d'accompagnement des enseignements en arts plastiques aux cycles  $2$  et  $3$

-f

咼 Ajouter à une sélection

Les ressources d'accompagnement proposent des outils pédagogiques, didactiques et scientifiques pour aider les enseignants à s'approprier les programmes et à les mettre en œuvre dans les classes. Ces ressources ont été conçues et réalisées par des groupes d'experts en partenariat avec l'inspection générale de l'éducation, du sport et de la recherche (Igésr).

## **Créer un dossier de sélections**

Vous pouvez créer des dossiers pour organiser vos sélections. Il est possible de renommer et supprimer ces dossiers.

Pour créer un nouveau dossier vous pouvez le faire de deux manières :

#### **Depuis une page ou un média**

**→** Lors de la visite d'une page éduscol, vous pouvez cliquer sur le bouton à liste déroulante «Ajouter à une sélection». La dernière entrée du menu «Créer un dossier de sélection» vous permet de créer un nouveau dossier et d'y ajouter le contenu.

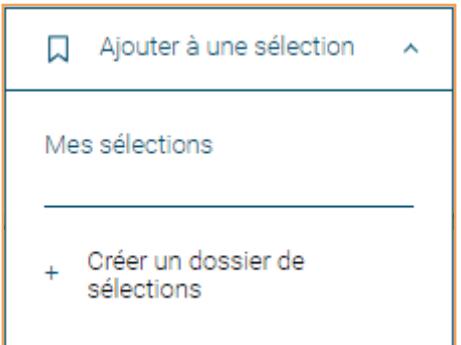

#### **Depuis «Mes sélections»**

- **→** Dans l'espace personnel, dans «Mes sélections», en haut à droite figure le bouton «Créer un dossier de sélections».
- **→** En cliquant sur ce bouton vous pouvez donner un nom au nouveau dossier créé.

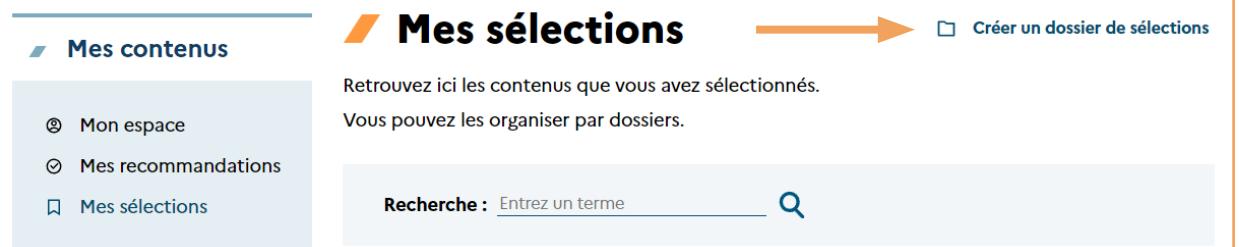

### **Accéder à vos sélections**

- **→** Dans le menu du compte personnel d'éduscol, cliquez sur «Mes contenus» puis «Mes sélections». Vous retrouvez alors tous vos contenus sélectionnés.
- **→** Vous pouvez aussi consulter vos dossiers personnalisés sur le menu à gauche.

### **Supprimer ou renommer un dossier de sélections**

**→** Le dossier «Mes sélections» est un dossier par défaut qui ne peut être ni renommé ni supprimé. Seuls les dossiers que vous avez créés peuvent l'être.

Cliquez sur le nom du dossier dans la barre de menu de gauche de la page «Mes sélections».

À droite du nom du dossier, le menu symbolisé par 3 points verticaux vous permet soit de supprimer le dossier soit de le renommer.

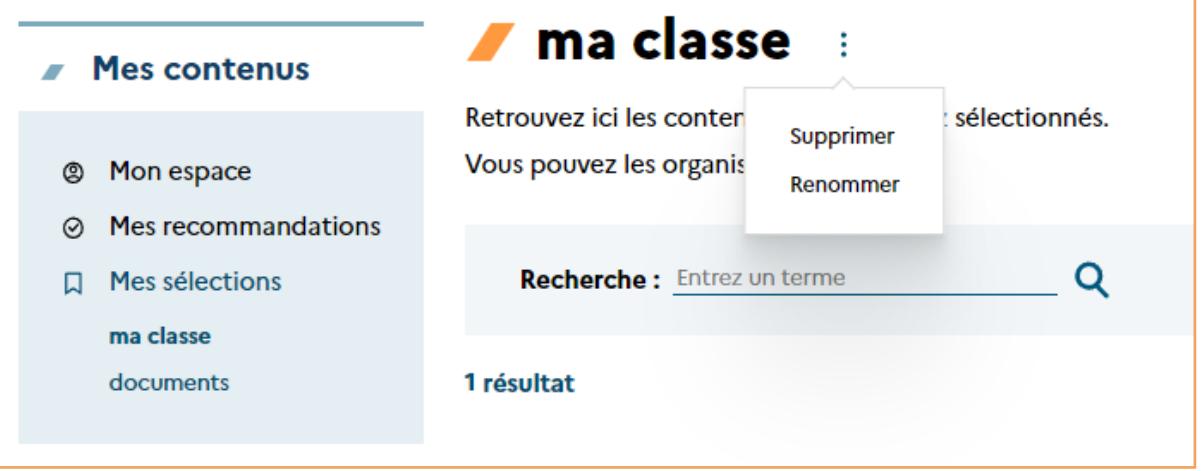

## **Déplacer un contenu vers un dossier ou le supprimer**

Les contenus que vous avez placés dans «Mes sélections» peuvent être organisés comme vous le souhaitez de deux manières :

#### **Depuis un contenu**

**→** Lors de la visite d'une page éduscol, vous pouvez cliquer sur le bouton à liste déroulante «Supprimer de *nom du dossier*». Vous pouvez au choix supprimer le contenu de toutes les sélections, choisir un autre dossier de destination ou créer un nouveau dossier de destination.

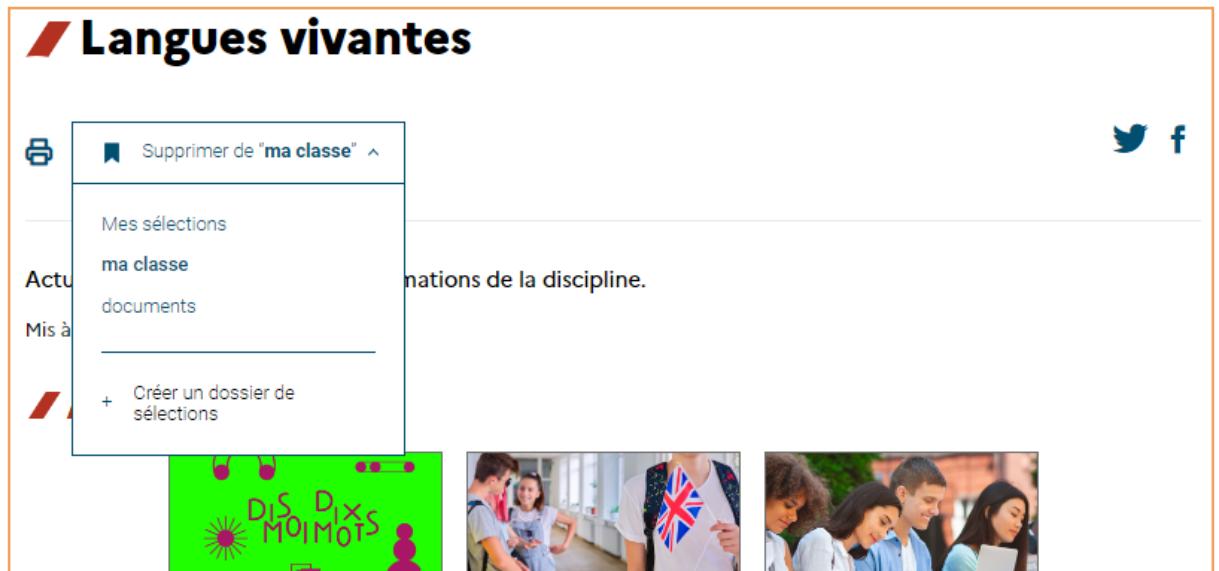

#### **Depuis «Mes sélections»**

**→** Dans la page «Mes sélections», dans le dossier auquel appartient le contenu, vous verrez figurer dans le coin en haut à droite un menu présenté sous la forme de 3 points verticaux. Au clic, vous pouvez supprimer ce contenu pour le retirer de toutes les sélections ou choisir un dossier de destination.

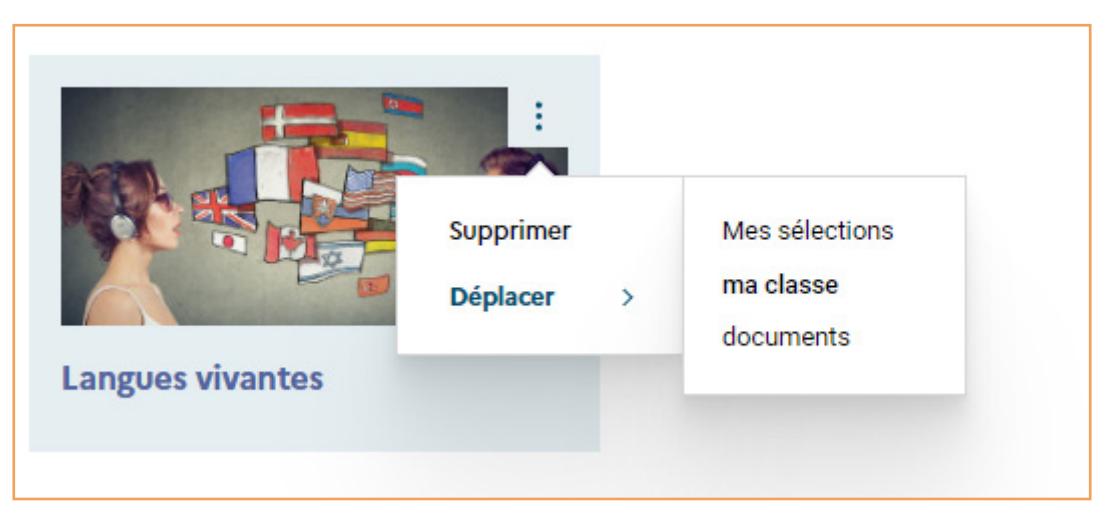

**→** Le contenu déplacé ou supprimé disparaît du dossier en cours d'utilisation.

## **Naviguer sur éduscol**

- **→** Lorsque vous êtes dans votre espace personnel éduscol, vous pouvez naviguer dans le site éduscol à partir du menu habituel ou en cliquant sur le logo éduscol qui vous amène à la page d'accueil.
- → Accédez à nouveau à votre espace personnel en cliquant sur le menu « Mes contenus ».

#### **Mon compte**

Ce service a fait l'objet d'une déclaration de conformité au Règlement Général sur la Protection des Données.

- **→** La partie «Mon compte» contient les réglages des centres d'intérêt et les paramètres de votre compte.
- **→** À tout moment, vous pouvez ajuster et modifier vos centres d'intérêt. Vos ajustements modifient immédiatement la nature des contenus qui vous sont proposés.
- **→** Les paramètres vous permettent d'exporter dans un fichier vos personnalisations de compte (vos sélections et vos centres d'intérêt). Ce fichier peut être importé au besoin.

Vous pouvez demander la suppression de votre compte personnel actif si vous le souhaitez.

Pour toute difficulté d'accès, votre support académique reste référent. Pour toute difficulté d'utilisation, vous pouvez saisir la boîte contact éduscol <https://eduscol.education.fr/contactez-nous>